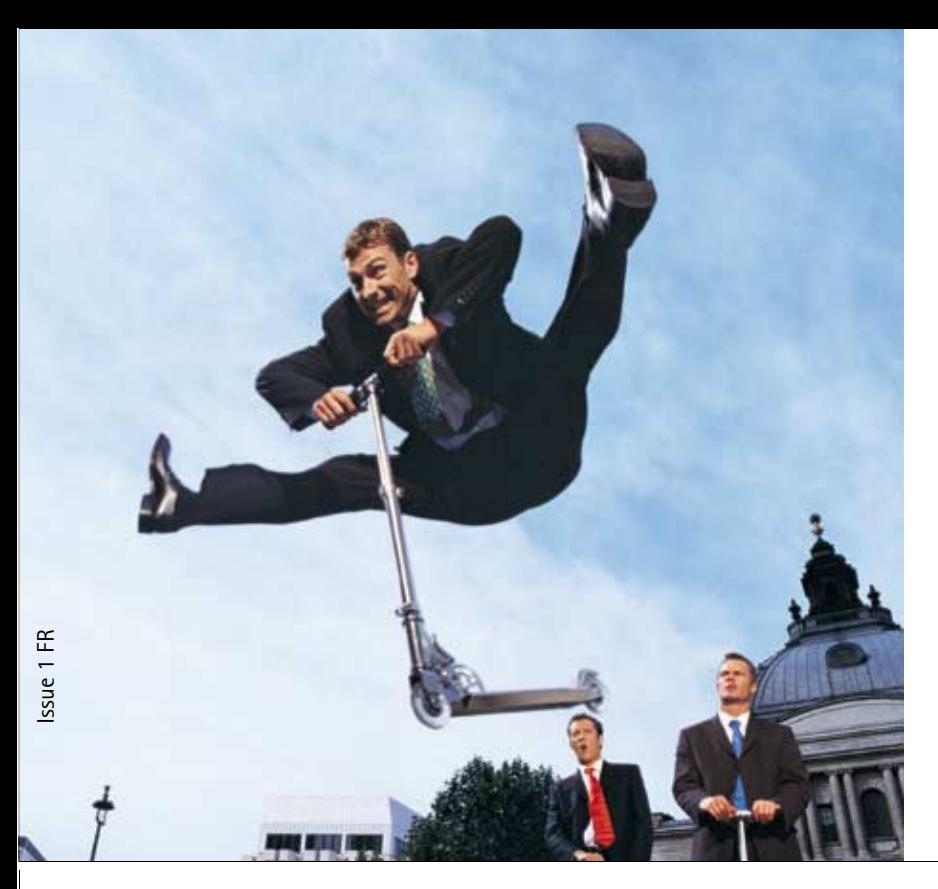

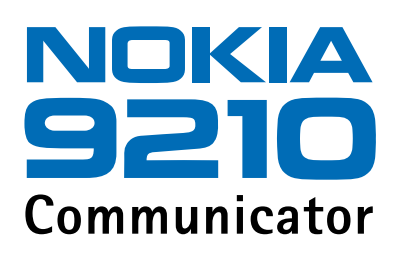

**Guide des logiciels disponibles sur le CD-ROM**

*Le manuel d'utilisation sous forme électronique a été mis en circulation conformément au "Termes et conditions des manuels d'utilisation Nokia 7 juin 1998" ("Nokia User's Guides Terms and Conditions, 7th June, 1998".)*

Copyright © Nokia Mobile Phones 1997-2001. Tous droits réservés.

La reproduction, le transfert, la distribution ou le stockage d'une partie ou de la totalité du contenu de ce document, sous quelque forme que ce soit, sans l'autorisation écrite préalable de Nokia est interdite.

Nokia et Nokia Connecting People sont des marques déposées de Nokia Corporation. Les autres noms de produits et de sociétés mentionnés dans ce document peuvent être des marques commerciales ou des noms de marques de leurs détenteurs respectifs.

Nokia applique une méthode de développement continu. Par conséquent, Nokia se réserve le droit d'apporter des changements et des améliorations à tout produit décrit dans ce document, sans aucun préavis.

Nokia ne peut en aucun cas être tenue pour responsable de toute perte de données ou de revenu, ainsi que de tout dommage particulier, incident, consécutif ou indirect.

Le contenu de ce document est fourni « en l'état ». À l'exception des lois obligatoires applicables, aucune garantie sous quelque forme que ce soit, explicite ou implicite, y compris, mais sans s'y limiter, les garanties implicites d'aptitude à la commercialisation et d'adéquation à un usage particulier, n'est accordée quant à la précision, à la fiabilité ou au contenu du document. Nokia se réserve le droit de réviser ce document ou de le retirer à n'importe quel moment sans préavis. Pour vous assurer de la disponibilité des produits, qui peut varier en fonction des régions, contactez votre revendeur Nokia le plus proche.

## DÉCLARATION DE CONFORMITÉ

Nous, NOKIA MOBILE PHONES Ltd, déclarons sous notre seule responsabilité la conformité du produit RAE-3N aux dispositions de la directive européenne 1999/5/EC.

# Table des matières

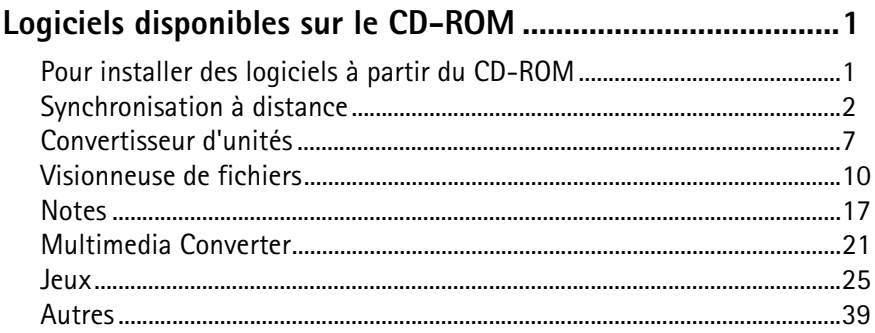

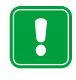

**POUR VOTRE SECURITE** Lisez ces instructions simples. Le non-respect de la réglementation en vigueur peut présenter un danger ou être sanctionné. Pour plus d'informations, reportez-vous au guide de l'utilisateur.

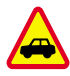

**LA SECURITE SUR LA ROUTE EST UNE PRIORITE** N'utilisez pas le communicateur alors que vous êtes au volant ; garez votre véhicule avant d'utiliser le téléphone.

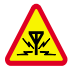

**INTERFERENCES** Tous les téléphones mobiles peuvent être sujets aux interférences qui peuvent affecter leur performance.

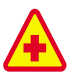

**ETEIGNEZ LE TÉLÉPHONE DANS LES HOPITAUX** Respectez les lois ou les réglementations en vigueur. Éteignez le téléphone lorsque vous êtes à proximité d'équipements médicaux.

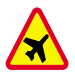

**ETEIGNEZ LE TÉLÉPHONE EN AVION** N'utilisez pas le téléphone lorsque vous êtes dans une station-service. Ne pas utiliser à proximité de carburant ou de produits chimiques.

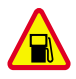

**ÉTEIGNEZ LE TÉLÉPHONE DANS UNE STATION-SERVICE** N'utilisez pas votre téléphone dans une station-essence, ni à proximité de carburants ou de produits chimiques.

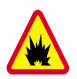

**ÉTEINDRE A PROXIMITÉ D'EXPLOSIFS** Ne pas utiliser le téléphone là où des explosifs sont en cours d'utilisation. Veuillez examiner attentivement les restrictions et suivre les règlements ou les instructions.

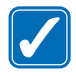

**UTILISEZ VOTRE TÉLÉPHONE RAISONNABLEMENT** N'utilisez l'appareil qu'en position normale (vers l'oreille). Ne touchez pas l`antenne si ce n`est pas nécessaire.

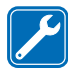

**UTILISEZ UN SERVICE QUALIFIÉ** L'installation et la réparation des appareils ne doivent être effectuées que par des techniciens qualifiés.

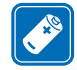

**ACCESSOIRES ET BATTERIES** Utilisez uniquement des accessoires et des batteries agréés. Ne le connectez pas à des produits incompatibles.

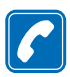

**EMISSION D'APPELS AVEC LE TÉLÉPHONE** Refermez le couvercle et assurez-vous que le téléphone est bien allumé et en service. Entrez le numéro de téléphone, avec l'indicatif, puis appuyez sur . Pour mettre fin à un appel, appuyez sur  $\bullet$ . Pour répondre à un appel, appuyez sur .

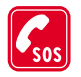

**APPELS D'URGENCE** Fermez le couvercle de l'appareil. Assurez-vous que le téléphone est sous tension et dans une zone de service. Maintenez enfoncée pendant quelques secondes pour effacer l'écran. Entrez le numéro d'urgence, puis appuyez sur . Indiquez l'endroit où vous vous trouvez. Ne coupez la communication qu'après en avoir reçu l'autorisation.

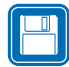

**FAITES DES COPIES DE SAUVEGARDE** N'oubliez pas de réaliser des copies de sauvegarde de toutes vos données importantes.

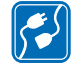

**CONNEXION A D'AUTRES PERIPHERIQUES** Avant de connecter le communicateur à un autre périphérique, lisez le manuel d'utilisation approprié pour obtenir les instructions détaillées relatives à la sécurité. Ne le connectez pas à des produits incompatibles.

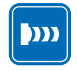

**PRECAUTIONS CONTRE LES RAYONS INFRAROUGES** Ne dirigez pas les rayons infrarouges vers les yeux et ne les laissez pas interférer avec d'autres périphériques à infrarouge.

<span id="page-5-0"></span>**Logiciels disponibles**<br>
Ce guide contient des informations sur les logiciels que vous pouvez installer à<br>
Ce guide continue dans les contre de voire produit. Ces applications se d'informations sur les les<br>
trouvent dans l Ce guide contient des informations sur les logiciels que vous pouvez installer à partir du CD-ROM fourni dans le coffret de votre produit. Ces applications se trouvent dans les sections « Logiciels pour Nokia 9210 Communicator » et « Logiciels pour PC ». Notez que certains programmes supplémentaires possèdent leurs propres guides de l'utilisateur. Ils figurent sur le CD-ROM en regard des programmes.

# <span id="page-5-1"></span>**Pour installer des logiciels à partir du CD-ROM**

Tous les fichiers et applications figurant sur le CD-ROM du communicateur sont prêts à être installés ou déplacés sur le communicateur. Procédez à l'installation comme suit :

- **1** Vérifiez que PC Suite est installé sur votre ordinateur. Vous trouverez ce programme sur le CD-ROM inclus dans le coffret de votre communicateur.
- **2** Insérez le CD-ROM dans le lecteur correspondant de votre ordinateur.
- **3** Première possibilité : connectez votre communicateur à votre ordinateur en utilisant le câble fourni dans le coffret de votre produit.

d'informations sur l'installation des logiciels, reportez-vous au Guide de l'utilisateur.

**Conseil :** utilisez la carte mémoire du communicateur pour bénéficier de davantage d'espace pour les différents fichiers et applications du CD-ROM.

- **Logiciel Sur le CO-ROM** en possibilité : préparez le communicateur et l'ordinateur pour une connexion infrarouge. Pour plus d'informations, reportez-vous au Guide de l'utilisateur.<br>
4 Le CD-ROM s'ouvre automatiquement. Si **4** Le CD-ROM s'ouvre automatiquement. Si tel n'est pas le cas, ouvrez l'interface utilisateur du CD-ROM en double-cliquant dans la structure de fichiers du CD-ROM sur le fichier Nokia9210.exe.
	- **5** Dans l'interface utilisateur du CD-ROM, localisez et sélectionnez le programme que vous souhaitez installer, puis cliquez sur Installer.
	- **Remarque**: souvenez-vous que, lorsque vous installez des applications tierces, la configuration de langue de celles-ci doit être identique à celle de votre communicateur.

# <span id="page-6-0"></span>**Synchronisation à distance**

L'application Synchronisation à distance pour Nokia 9210 Communicator vous permet de synchroniser votre agenda et votre annuaire via un appel de données GSM avec diverses applications Internet d'agenda et de carnet d'adresses ainsi qu'avec de nombreuses solutions internes d'entreprise telles que Lotus Notes. L'application de synchronisation utilise la technologie SyncML pour effectuer la synchronisation.

Les paramètres du serveur à distance sont appelés « modes de synchronisation ». Vous pouvez entrer plusieurs modes si vous avez besoin d'effectuer des synchronisations avec plusieurs serveurs ou applications.

**Remarque**: pour plus d'informations sur la compatibilité SyncML, veuillez contacter votre prestataire de services ou le bureau d'assistance de votre société.

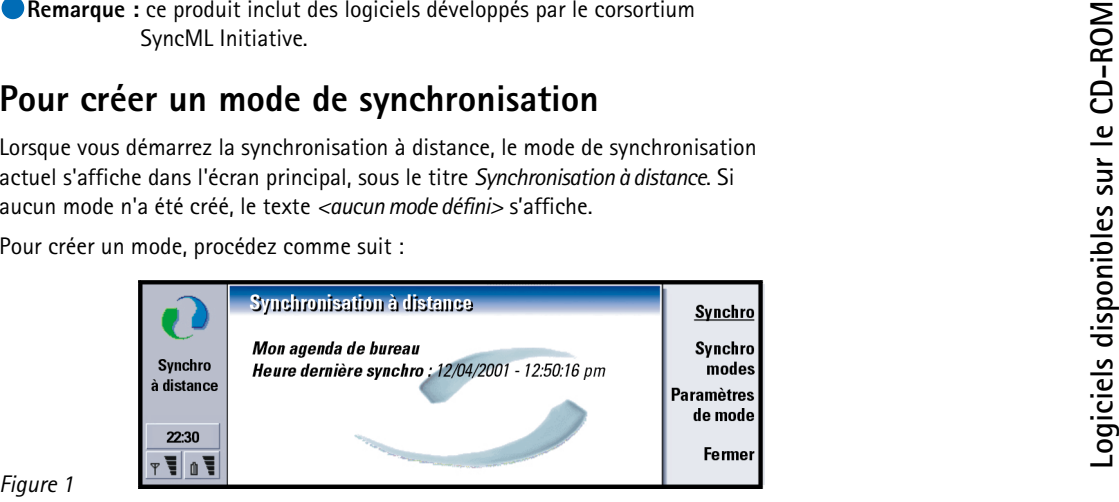

*Figure 1*

- **1** Si aucun mode n'a été défini, appuyez sur **Nouveau**. Une boîte de dialogue <sup>s</sup>'ouvre. Passez à l'étape 4.
- **2** Si au moins un mode a déjà été défini, appuyez sur **Paramètres de mode** dans l'écran principal pour visualiser les modes disponibles.
- **3** Pour créer un mode à l'aide des paramètres d'un mode existant, sélectionnez celui que vous souhaitez utiliser comme base et cliquez sur **Nouveau**. Une boîte de dialogue s'ouvre.
- **4** Définissez les éléments suivants :

**Conseil :** lorsque vous ajoutez un mode à partir d'un autre, sélectionnez celui qui possède les valeurs les plus proches de votre nouveau mode.

**Logiciels Surface Surface Surface Surface Surface Surface Surface Surface Surface Surface Surface Surface Surface Surface Surface Surface Surface Surface Surface Surface Surface Surface Surface Surface Surface Surface Sur** définissez comme mode par défaut le mode qui est le plus utilisé.

<span id="page-8-0"></span>*Mode par défaut* **–** Vous devez définir au moins un mode de synchronisation parmi ceux disponibles comme mode par défaut. Pour ce faire, sélectionnez celui souhaité et choisissez *Oui*. Le mode par défaut s'affiche dans l'écran principal pour que vous puissiez y accéder rapidement.

*Nom du mode* **–** Tapez un nom parlant pour le mode. Exemple : « Mon agenda de bureau ». Chaque mode doit avoir un nom unique.

*Accès Internet*/*Accès Internet*/*Adresse de l'hôte*/*Port*/*Authentification HTTP* **–** Pour connaître les valeurs appropriées, contactez votre prestataire de services ou votre administrateur système.

*Nom d'utilisateur* **–** Votre ID utilisateur pour le serveur de synchronisation. Contactez votre prestataire de services ou votre administrateur système pour connaître votre ID.

*Mot de passe* **–** Tapez ici votre mot de passe. Pour des raisons de sécurité, le mot de passe apparaît sous forme d'astérisques (\*\*\*\*\*). Contactez votre prestataire de services ou votre administrateur système pour connaître votre mot de passe.

**Remarque :** le bouton Paramètres n'est actif que dans le champ *Authentification HTTP*.

<span id="page-9-0"></span>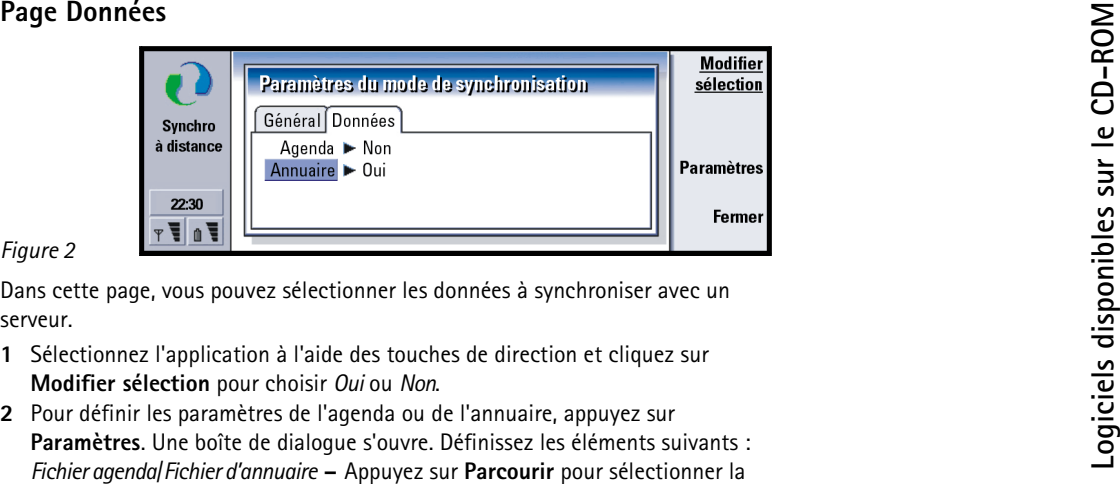

- 
- base de données appropriée parmi celles figurant sur votre communicateur. *Agenda distant*/*Contacts distants* **–** Contactez votre prestataire de services ou votre administrateur système.
- **Remarque :** pour pouvoir synchroniser vos données d'agenda, le fichier agenda doit figurer sur votre communicateur. Utilisez l'application Agenda pour créer un fichier agenda.

## **ées**

- **1** Dans l'écran principal, assurez-vous d'avoir sélectionné le mode approprié. Appuyez sur **Synchro**. L'état de la synchronisation s'affiche au bas de l'écran.
- **2** Pour annuler la synchronisation avant qu'elle ne se termine, appuyez sur **Annuler**.
- **Logicielles disponibles sur les donn**<br> **Logicielles disponibles disponential**<br> **Logicielles sur Synchronisation avant qu**<br> **Logicielles synchronisation avant qu**<br> **Logicielles sur Annuler**.<br> **Logicielles sur Annuler** la s **3** Vous êtes averti lorsque la synchronisation est terminée. Appuyez sur **Afficher journal** pour ouvrir un fichier journal ou sur **Fermer** pour revenir à l'écran principal.

## **Pour modifier des modes de serveur existants**

- **1** Dans l'écran principal, appuyez sur **Paramètres de mode**. Une liste des modes de serveur s'affiche.
- **2** À l'aide des touches de direction, sélectionnez le mode que vous souhaitez modifier et appuyez sur **Modifier**.
- **3** Modifiez le mode selon vos besoins. Pour connaître les valeurs appropriées, contactez votre prestataire de services ou votre administrateur système, ou reportez-vous à votre manuel. Pour plus d'informations sur les paramètres, reportez-vous à « [Page Général](#page-8-0) » à la page 4 et à « [Page Données](#page-9-0) » à la page 5.
- **4** Cliquez sur **Fermer** pour accepter les modifications et fermer la boîte de dialogue.

## **Pour supprimer des modes de serveur existants**

**1** Dans l'écran principal, appuyez sur **Paramètres de mode**. Une liste des modes de serveur s'affiche.

# 2 À l'aide des touches de direction, sélectionnez le mode que vous souhaitez<br>
supprimer et appuyez sur Supprimer.<br>
2 OUT effectuer une synchronisation avec<br>
2 Une autre serveur<br>
1 Dans l'écran principal, appuyez sur Synchr

- 
- 

- 
- le nombre d'éléments mis à jour, ajoutés ou supprimés.

# <span id="page-11-0"></span>**Convertisseur d'unités**

Vous pouvez utiliser le convertisseur d'unités de Nokia 9210 Communicator pour convertir des unités de mesure.

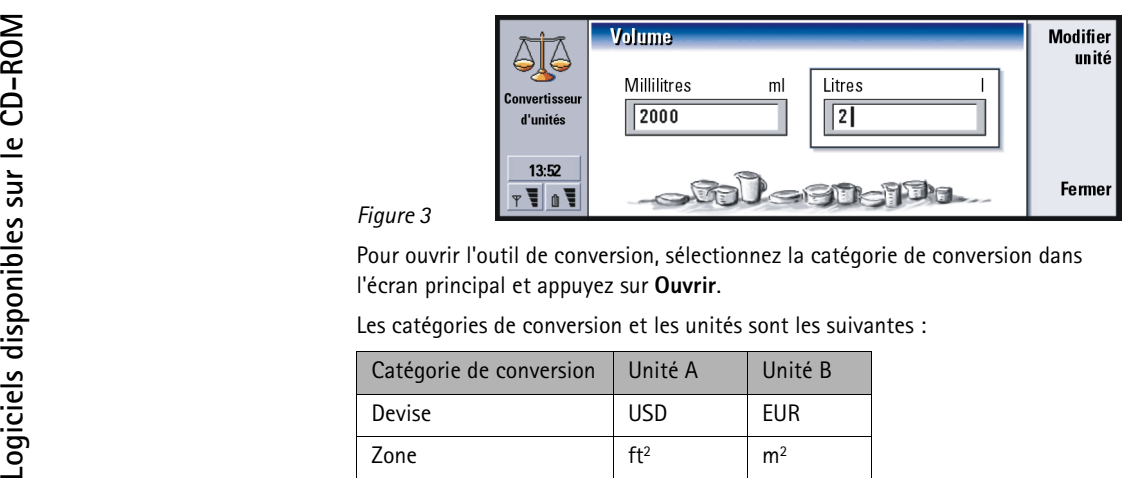

<span id="page-12-0"></span>

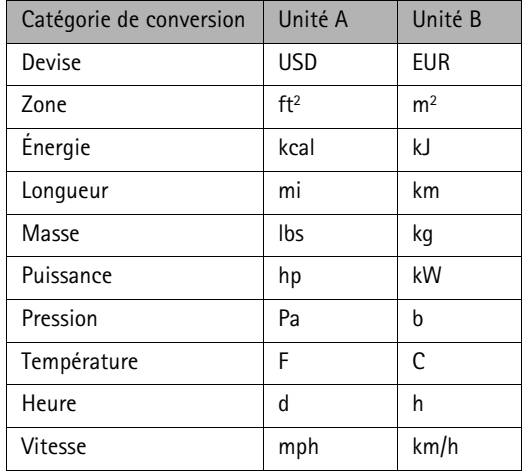

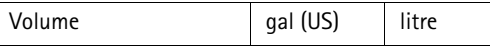

Un seul cadre peut être actif à la fois. Les cadres ont toujours des valeurs qui se correspondent l'une à l'autre, donc si vous modifiez une valeur dans l'un des deux cadres, le deuxième cadre est automatiquement mis à jour.

## **Pour changer d'unit é**

Volume<br>
L'outil de conversion pour une catégorie particulière de conversion possède deux<br>
Cardes, reportez-vous à la figure 3.<br>
Un seul cadre peut être actif à la fois. Les cadres ont toujours des valeurs qui se<br>
correspon Vous pouvez changer les unités utilisées dans une catégorie particulière de conversion. Par exemple, au lieu de convertir des dollars américains (USD) dans la catégorie de devise, vous pouvez effectuer la conversion à partir de francs français (FRF).

- **1** Appuyez sur **Changer d'unité** dans l'écran de l'outil de conversion correspondant à la catégorie particulière de conversion. Une boîte de dialogue s'ouvre.
- **2** Effectuez une sélection ou une recherche dans la liste en tapant une chaîne dans le champ de recherche.
- **3** Appuyez sur **Sélectionner** pour accepter la modification ou sur **Annuler** pour ne pas la prendre en compte.

déplacer entre les cadres, utilisez la touche de tabulation.

**Remarque :** la précision de la calculatrice est limitée et des erreurs d'arrondis peuvent se produire.

**és de devise**

**Remarque :** seules les unités de devise peuvent être modifiées, supprimées et ajoutées.

- **1** Sélectionnez et ouvrez la catégorie de devise.
- **2** Pour modifier une devise, sélectionnez-la et appuyez sur **Ouvrir**. Pour ajouter une devise, appuyez sur la touche Menu et sélectionnez *Fichier*<sup>&</sup>gt; *Nouvelle devise…*.

Une boîte de dialogue s'ouvre.

- **3** Définissez les éléments suivants : *Nom* **–** Nom de l'unité de devise. *Symbole* **–** Abréviation de l'unité de devise.
- **Logicielle Surfatter Surfatter Surfatter des units disponseil : pour supprimer<br>
Conseil : pour supprimer<br>
disponseil : pour supprimer<br>
disponseil : pour supprimer<br>
disponse and the conseil of the policies of the conseil o 4** Appuyez sur **Calculer rapport** pour définir les éléments suivants : *Rapport* **–** Taux de conversion défini par l'unité de base. Une boîte de dialogue s'ouvre.
	- **5** Définissez les valeurs des unités de devise nouvelle et de base et appuyez sur **Annuler**.
	- **6** Appuyez sur **Fermer** pour accepter les modifications.

## <span id="page-14-0"></span>**Visionneuse de fichiers**

La visionneuse de fichiers vous permet d'afficher de nombreux formats de fichier graphiques, d'éditeur de texte et autres. De plus, vous pouvez ouvrir et extraire des fichiers archivés.

**Conseil :** pour supprimer une devise, sélectionnez-la et appuyez sur la touche Menu ; sélectionnez *Fichier* <sup>&</sup>gt;*Supprimer devise …*. Appuyez sur **Supprimer**.

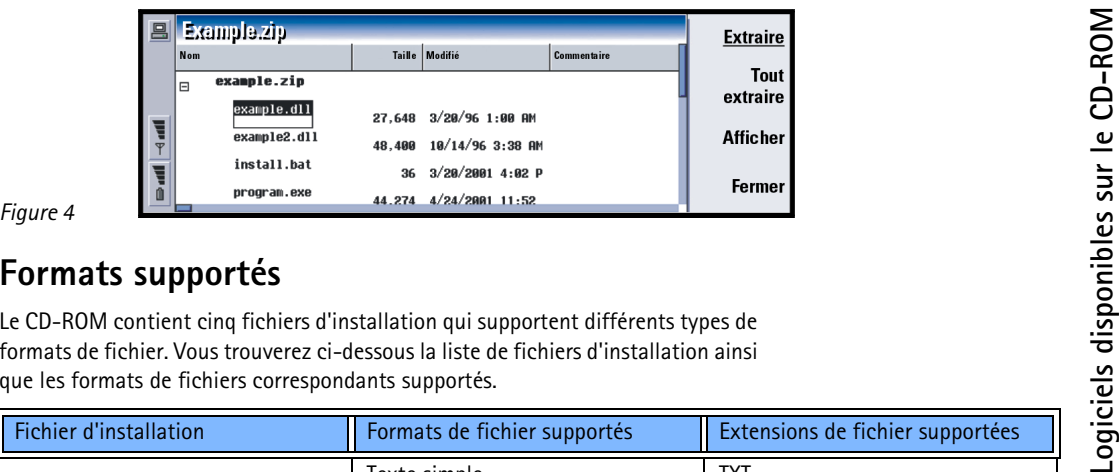

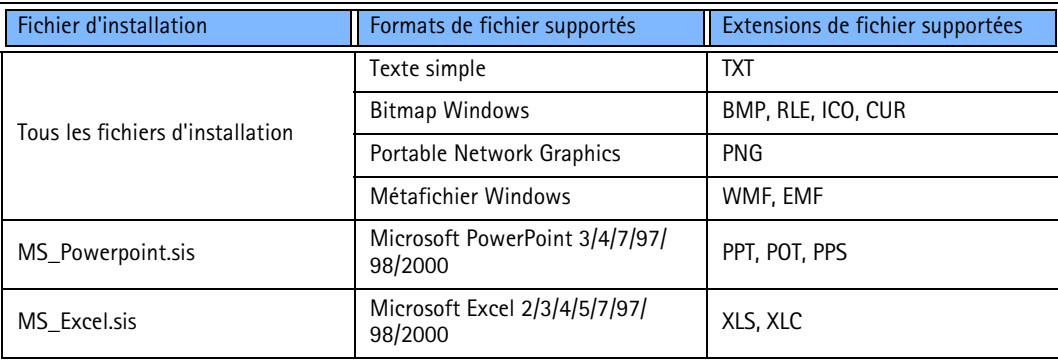

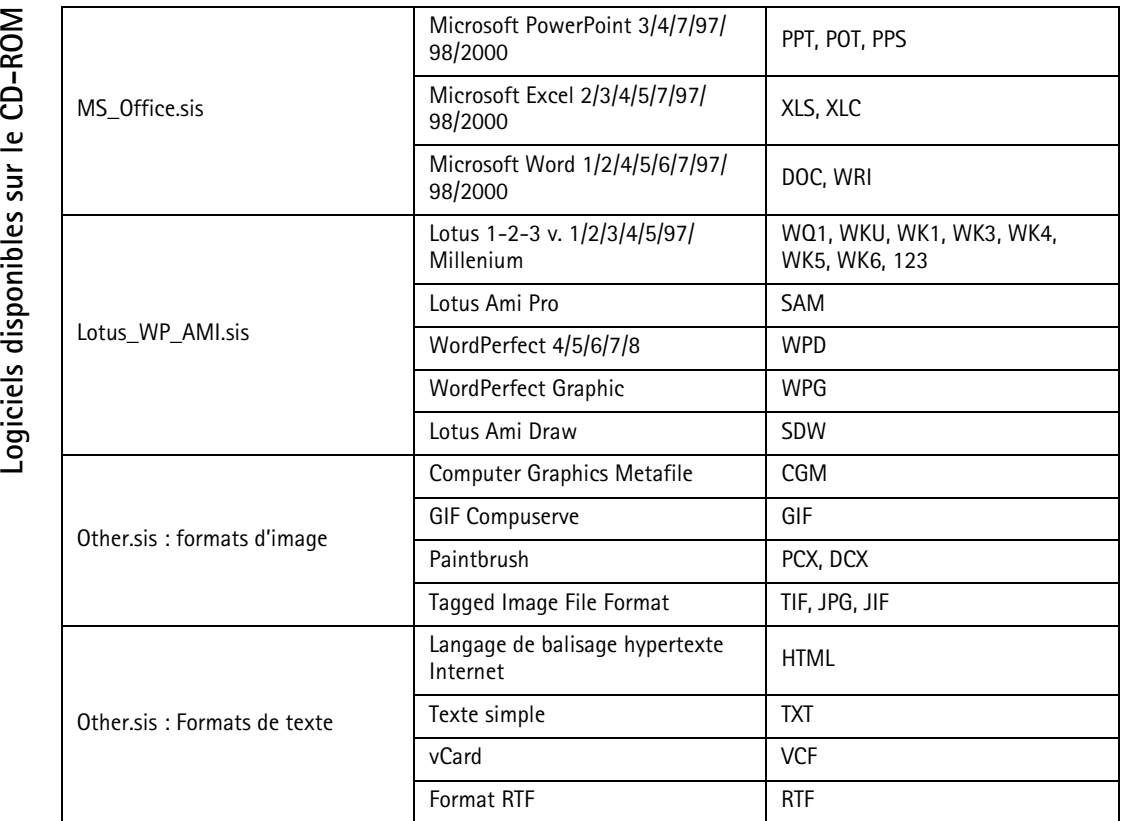

**12**

©2001 Nokia Mobile Phones. All rights reserved.

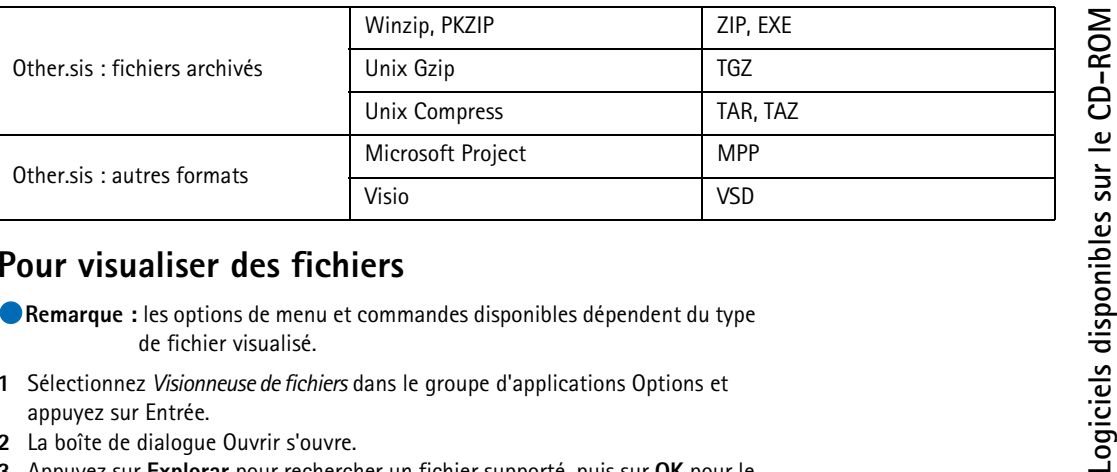

- 
- **1** Sélectionnez *Visionneuse de fichiers* dans le groupe d'applications Options et appuyez sur Entrée.
- **2** La boîte de dialogue Ouvrir s'ouvre.
- **3** Appuyez sur **Explorar** pour rechercher un fichier supporté, puis sur **OK** pour le sélectionner. Le fichier s'ouvre. Selon le type de fichier, les options disponibles sont les suivantes :

## **Tous les fichiers**

- Appuyez sur **Zoom avant** et **Zoom arrière** pour modifier l'affichage.
- Appuyez sur la touche Menu et sélectionnez *Affichage* > *Mode plein écran* pour afficher uniquement le contenu du document ou du fichier à l'écran.
- Pour envoyer le fichier, appuyez sur **Envoyer**. La boîte de dialogue Envoyer <sup>s</sup>'ouvre. Les options sont les suivantes : *Comme courrier*/*Par infrarouge*. Appuyez sur **Envoyer** pour confirmer l'envoi.
- Pour fermer la visionneuse de fichiers, appuyez sur **Fermer**.

**13**

- Appuyez sur la touche Menu et sélectionnez *Image*/*Document*> *Ajuster à la largeur* pour agrandir le fichier de façon à ce que s'il s'ajuste à la largeur de l'écran.
- Sélectionnez *Image*/*Document* > *Ajuster à la fenêtre* pour agrandir le fichier de façon à ce qu'il s'ajuste à la taille de l'écran.

## **Documents texte et feuilles de calcul**

Les menus *Document* ou *Feuille* contiennent de nombreuses options d'affichage :

- **Locuments texte et images**<br> **Locuments texte et images**<br> **Appuyez sur la touche Menu et**<br>
l'écran.<br> **Locuments disponible disponible disponible disponible disponible disponible disponible disponible disponent > Brouille d** • *Brouillon* **–** Pour sélectionner l'écran Brouillon, appuyez sur la touche Menu et sélectionnez *Document* > *Brouillon* ou *Feuille* > *Brouillon*. Dans l'écran Brouillon, le texte du document ou de la feuille de calcul s'affiche dans une seule police. Le formatage des caractères, l'alignement des paragraphes, l'espacement et les tabulations sont également affichés. Les objets incorporés ne s'affichent pas dans l'écran Brouillon.
	- *Normal* **–** Pour sélectionner l'écran Normal, appuyez sur la touche Menu et sélectionnez *Document* > *Normal* ou *Feuille* > *Normal*. Dans l'écran Normal également, toutes les polices et tous les objets incorporés s'affichent comme dans le document d'origine.
	- • *Page* **–** Pour sélectionner l'écran Page, appuyez sur la touche Menu et sélectionnez *Document* > *Page* ou *Feuille* > *Page*. Dans l'écran Page, le texte du document ou de la feuille de calcul s'affiche comme dans le document d'origine avec également les retours à la ligne, les colonnes, les marges des pages, les entêtes, les pieds de page et les notes.

**Conseil :** lorsque vous affichez un document texte, vous pouvez sélectionner du texte, le copier vers le Presse-papiers et le coller dans d'autres applications.

- 
- 
- 
- **Images**<br>
 Appuyez sur la touche Menu et sélectionnez *Image > Ajuster à la largeur* pour<br>
 agrandir l'image de façon à ce qu'elle s'ajuste à la largeur de l'écran.<br>
 Sélectionnez *Image > Ajuster à la fenêtre* pour agr

- 
- 
- Pour visualiser un fichier contenu dans une archive, appuyez sur **Afficher**.

Vous pouvez également trier les éléments d'une archive.

- Sélectionnez *Edition* > *Trier par* pour définir les critères de tri. Les options disponibles sont les suivantes : *Nom*/*Date*/*Taille*.
- Sélectionnez *Edition* > *Ordre de tri* pour définir l'ordre de tri. Les options sont les suivantes : *Croissant*/*Décroissant*.

OCONSEII: les raccourcis Pour visualiser des diapositives, appuyez sur la touche Menu et sélectionnez<br>
clavier pour *Diapositive*<br>
clavier pour *Diapositive Diapositive > Diapositive suivante | Diapositive précédente*.

- 
- **–** Définit de quelle façon la visionneuse gère les types de fichier inconnus. Les options disponibles sont les suivantes : *Sous forme de texte*/*Sous forme hexadécimale*/*Ne pas afficher*.
- *Afficher fichiers non supportés* **–** Définit de quelle façon la visionneuse gère les types de fichier non supportés. Les options disponibles sont les suivantes : *Demander à l'utilisateur*/*Ouvrir dans une application enregistrée*/*Comme inconnu*.

## **Page Autre**

*Afficher quadrillage* **–** Sélectionnez le paramètre par défaut pour le quadrillage de la feuille de calcul. Les options disponibles sont les suivantes : *Oui*/*Non*.

<span id="page-21-0"></span>

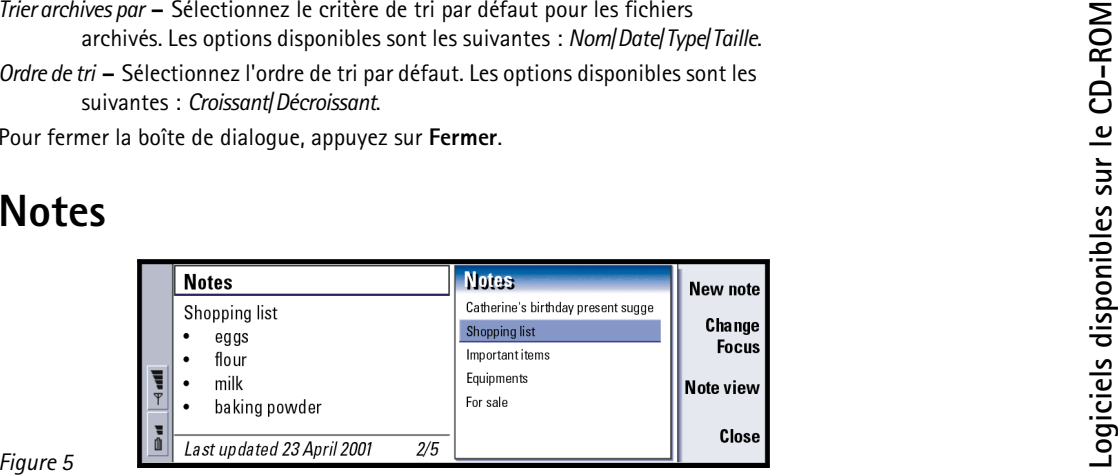

Notes est un éditeur de texte simple qui permet de taper des notes rapides et de créer des listes de notes. Vous pouvez rédiger plusieurs notes pour créer une liste de notes. Vous pouvez trier une liste de plusieurs façons et enregistrer une liste en tant que bloc-notes. L'application Notes inclut de nombreuses commandes standard de traitement de texte.

Notes existe uniquement en anglais.

# **Écrans**

**Conseil :** l'écran Note est très pratique pour effectuer des modifications massives de texte. Le mode écran fractionné est pratique pour parcourir un bloc-notes.

**Pour ajouter et supprimer des notes et<br>
des blocs-notes<br>
Pour ajouter une nouvelle note, appuyez sur New note.<br>
Pour supprimer une note, appuyez sur la touche Menu et sélectionnez<br>
File>Delete note.<br>
Pour ajouter une nou** Vous pouvez visualiser le contenu d'une note ou le contenu d'une note et d'une liste de notes simultanément. Pour choisir un écran, appuyez sur la touche Menu et sélectionnez *View* > *Split view*/*Note view*.

Pour vous déplacer entre les écrans en mode écran fractionné, appuyez sur **Change Focus**.

Pour afficher l'écran actuel en mode plein écran, appuyez sur Menu et sélectionnez *View* > *Full screen*. Pour repasser à l'écran Normal, sélectionnez à nouveau *Full screen*.

## **Pour formater le texte des notes**

- **1** Sélectionnez le texte que vous souhaitez modifier.
- **2** Appuyez sur la touche Menu et sélectionnez les options souhaitées dans le menu *Format* :

Sélectionnez Font... pour modifier la police utilisée dans le texte ou les autres<br>
options pour mettre le texte en gras ou en italique, pour le souligner ou pour<br>
inclure des puces.<br> **Pour compter les mots figurant dans u** 

- 
- 

Vous pouvez trier des notes à l'intérieur d'un bloc-notes comme suit :

- **1** Appuyez sur la touche Menu, sélectionnez *Tools* > *Sort by* , puis choisissez les critères de tri. Les options disponibles sont les suivantes : *Creation Date*/ *Last Modified Date*/*Title*.
- **2** Pour choisir l'ordre de tri, appuyez sur la touche Menu, sélectionnez *Tools* <sup>&</sup>gt; *Sorting Order*, puis choisissez *Ascending* ou *Descending*.

## **éférences**

Pour afficher les préférences des notes, appuyez sur la touche Menu et sélectionnez *Tools* > *Preferences*. Une boîte de dialogue contenant deux pages s'ouvre. Définissez les éléments suivants :

## **Préférences relatives à l'affichage**

*Show title of entries on* – Choisissez d'afficher l'écran de la liste dans la partie gauche ou droite de l'écran fractionné.

*Note width* – Définissez la largeur de l'écran Note dans l'écran fractionné. Vous avez le choix entre 10 et 80 %.

*Display* – Définissez le format de date dans la barre d'état située au bas de l'écran. Les options disponibles sont les suivantes : *Last update date*/*Creation date*.

## **Préférences relatives aux notes**

*Always start on a new note* – Vous permet de décider si l'application Notes doit automatiquement créer une nouvelle note pour l'utilisateur. Les options disponibles sont les suivantes : *No*/*Yes*.

*Include in list* – Vous permet de définir la quantité de texte affiché dans la liste de notes en mode écran fractionné. Les options disponibles sont les suivantes : *First line*/*All text*. L'option *First line* affiche uniquement la première ligne de la note. L'option *All text* affiche autant de texte que possible.

## **Pour imprimer des notes**

Pour imprimer une note, appuyez sur la touche Menu et sélectionnez *File* > *Printing* > *Print...*.

- 
- 
- Pour définir la mise en page, appuyez sur la touche Menu et sélectionnez<br>
File > Printing > Page setup....<br>
Pour afficher un aperçu de la page avant de l'imprimer, appuyez sur la touche<br>
Menu et sélectionnez File > Printin
- Appuyez sur **Rechercher**. L'application Notes effectue la recherche d'abord dans la note courante, puis dans les autres notes du bloc-notes.
- **5** Pour rechercher l'occurrence suivante, appuyez sur **Suivant**.

# <span id="page-25-0"></span>**Multimedia Converter**

Multimedia Converter est une application PC. Elle vous permet de convertir les formats de fichiers vidéo courants en format NIM compatible avec Nokia 9210 Communicator. Vous pouvez également convertir des formats de fichier audio courants au format WAV et optimiser les fichiers audio au format WAV existants pour les utiliser sur Nokia 9210 Communicator. Vous pouvez utiliser des fichiers WAV convertis en tant que sonneries, par exemple.

**Conseil :** NIM désigne le format de fichier « Nokia Interleaved Multimedia ».

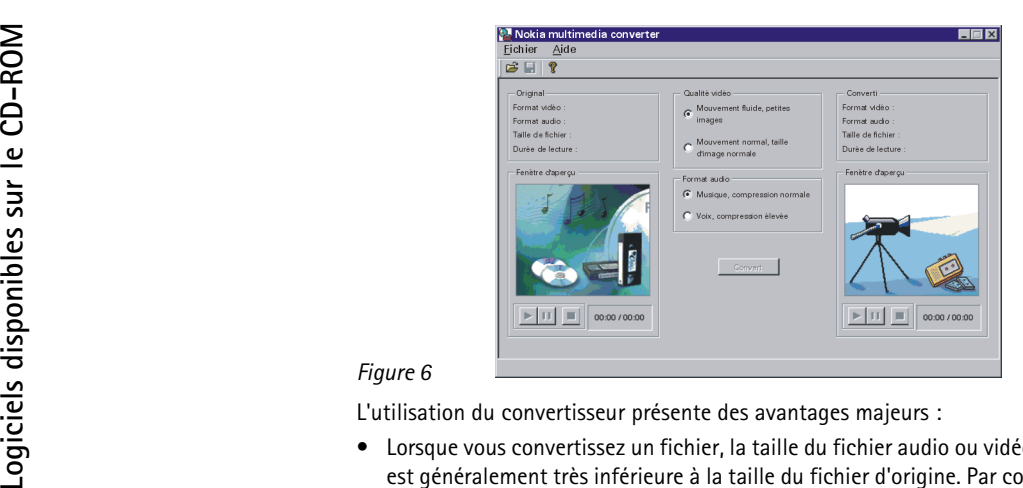

- • Lorsque vous convertissez un fichier, la taille du fichier audio ou vidéo converti est généralement très inférieure à la taille du fichier d'origine. Par conséquent, la lecture sur le communicateur ne requiert pas beaucoup de puissance de traitement et elle est plus fluide. En fait, de nombreux fichiers ne peuvent pas être lus sur le communicateur sans conversion.
- • Lors de la lecture d'un fichier WAV sur votre communicateur, la qualité du son est meilleure.
	- **Remarque :** Multimedia Converter supporte la plupart des fichiers que vous pouvez lire dans Windows Media Player. Le jeu exact de fichiers supportés dépend de la version de Media Player installée sur votre système et des codecs audio et vidéo installés. Généralement, Multimedia Converter peut supporter la plupart des fichiers AVI, WAV, MPG et MP3.

- **1** Dans le menu, sélectionnez *Fichier* > *Ouvrir...*. Une boîte de dialogue s'ouvre.
- **Pour optimiser un fichier audio uniquement**<br> **Logical Script Andrew Constrainer Script Andrew CONSECT And the CO-ROMATE SCRIPT AND THE SCRIPT ON THE SCRIPT ON THE SCRIPT ON THE SCRIPT ON THE SCRIPT ON THE SCRIPT ON THE SC 2** Recherchez le fichier audio que vous souhaitez convertir et cliquez sur **OK**. Les informations sur le fichier sont transférées vers les champs *Original fichier* situés dans la partie gauche de la fenêtre. Ces champs affichent le type de fichier, la taille du fichier et la durée de lecture.
- **3** Sélectionnez l'une des deux options proposées dans le champ *Format audio* : *Faible compression* **-** Pour une qualité de son supérieure *Compression normale* **-** Pour une qualité de son inférieure mais avec une taille de fichier considérablement réduite
- **4** Cliquez sur **Convertir**. Les informations sur le fichier converti sont transférées vers les champs *Converti fichier* situés dans la partie droite de la fenêtre.
- **5** Dans le menu, sélectionnez *Fichier* > *Enregistrer sous* pour enregistrer le nouveau fichier.

**Logiciella disponsition is a**<br> **Logiciella disponsition is an alternative of the Conseil conseil endique la vitesse à<br>
<b>Logical disponsition** and the scades informations sure feriorier vidéo que vous souhaid<br>
informations **Conseil :** la **vitesse de cadre** indique la vitesse à laquelle les cadres (images individuelles qui, dans une séquence, créent l'illusion d'un mouvement) s'affichent dans un film ou une vidéo. Cette vitesse est mesurée en cadres par seconde (fps, frames per second). Moins le nombre de cadres est élevé, plus la vidéo saute.

## **éo**

- **1** Dans le menu, sélectionnez *Fichier* > *Ouvrir...*. Une boîte de dialogue s'ouvre.
- **2** Recherchez le fichier vidéo que vous souhaitez convertir et cliquez sur **OK**. Les informations sur le fichier sont transférées vers les champs *Original fichier* situés dans la partie gauche de la fenêtre. Ces champs affichent le type de fichier, la taille du fichier et la durée de lecture.
- **3** Sélectionnez l'une des deux options proposées dans le champ *Qualité vidéo* : *Mouvement fluide, petites images* **-** Pour la vitesse maximale de défilement des cadres.

*Mouvement normal, taille d'image normale* **–** Pour une taille d'image normale et un mouvement légèrement moins fluide.

**4** Si le fichier contient à la fois de la vidéo et du son, sélectionnez une des deux options proposées dans le champ *Format audio* :

*Musique, compression normale* **–** Utilisez cette option si le fichier source contient de la musique ou un autre type de matériel qui requiert une haute qualité sonore.

*Voix, compression élevée* **–** Si le fichier d'origine ne contient que du discours ou si la petite taille du fichier est plus importante que la qualité du son.

**5** Cliquez sur **Convertir**. Les informations sur le fichier converti sont transférées vers les champs *Converti fichier* situés dans la partie droite de la fenêtre.

- 
- 

<span id="page-29-0"></span>

6 Dans le menu, sélectionnez *Fichier* > Enregistrer sous pour enregistrer le nouveau<br>
fichier.<br> **Chemarque :** lors de la conversion, vous ne pouvez pas démarrer la lecture de<br>
fichiers.<br>
Vous pouvez utiliser PC Suite pour

## **Installation**

Assurez-vous d'avoir connecté votre Nokia 9210 Communicator à votre PC. Ouvrez le CD-ROM, sélectionnez dans le dossier « Logiciels pour Nokia 9210 Communicator/Jeux » le jeu que vous souhaitez installer, puis appuyez sur **Installer**.

**Logiciels disponibles disponibles disponibles disponibles sur les controlez une petite balle sur chaque niveau en évitant les dangers et en ramassant les anaux dont vous avez besoin pour recourter<br>disponible la society di** évitant les dangers et en ramassant les anneaux dont vous avez besoin pour déverrouiller la sortie et vous rendre au niveau suivant. Utilisez les blocs en caoutchouc pour rebondir plus haut ou même inverser la gravité pour récupérer les anneaux difficiles à atteindre. Les instructions sont disponibles à l'intérieur du jeu. Bounce existe uniquement en anglais.

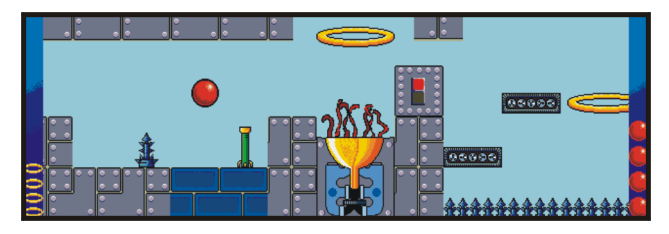

*Figure 7*

## **Configuration requise**

Bounce requiert au minimum 1,5 Mo de mémoire libre et 800 Ko d'espace disque disponible sur votre Nokia 9210 Communicator ou sur la carte mémoire.

## **Pour commencer à jouer à Bounce**

- **1** Sélectionnez l'icône Bounce dans la liste **Options** à l'aide des touches de direction, puis appuyez sur **Ouvrir**.
- **2** Lorsque vous voyez le logo Bounce animé, appuyez sur une touche pour atteindre le menu principal.

3 Pour sélectionner des éléments dans les menus, utilisez les touches de direction<br>pour déplacer la surbrillance sur l'élément souhaité et appuyez sur la touche<br>Eirren<br>Erran principal<br>Le menu de l'écran principal<br>possède

*Instructions* démarre une démonstration automatique des fonctions du jeu.

*Back* permet de revenir à l'écran principal.

## **Continue (continuer)**

Le menu *Continue* possède quatre emplacements prévus pour les derniers jeux enregistrés. Chaque emplacement affiche le numéro de niveau du jeu enregistré et le nombre de vies restantes. La sélection d'un emplacement redémarre le jeu au début du niveau enregistré, avec le nombre de vies qu'il vous restait au dernier enregistrement. Lorsque vous chargez un jeu enregistré, votre score est de zéro ; par conséquent, le seule façon d'obtenir un score élevé est de jouer tous les niveaux du jeu en une seule partie ! *Back* permet de revenir à l'écran principal.

**Logiciels disponsition**<br> **Logiciels disponsition**<br> **Logicial disponsition**<br> **Logicial disponsition**<br> **Logicial disponent disponent disponent disponent disponent disponent disponent disponent disponent disponent disponent** Sélectionnez l'option *Online* pour vous connecter à la page d'accueil de jeux Nokia 9210 Communicator. Notez que votre communicateur doit être configuré de façon à pouvoir accéder à Internet pour que cette fonction puisse être utilisée. Lorsque vous fermez le navigateur, vous revenez au menu principal de Bounce. Consultez régulièrement la page d'accueil pour obtenir des astuces, des conseils ainsi que des informations sur ce jeu et d'autres jeux.

**Remarque :** le téléphone de votre communicateur doit être allumé pour pouvoir utiliser cette fonction. N'allumez pas le téléphone dans des lieux où l'utilisation du téléphone sans fil est interdite, ou lorsqu'il peut causer des interférences ou créer un danger.

## **Options**

Le menu *Options* possède trois options : *Change Keys* (redéfinir les touches), *Change Sound* (changer le son) et *Back* (précédent). L'option *Change Keys* vous permet de redéfinir vos touches de contrôle. L'option *Change Sound* vous permet de régler le volume des effets sonores. L'option *Back* vous permet de revenir à l'écran principal.

## **High Scores (meilleurs scores)**

L'option *High Scores* affiche une liste de vos meilleurs scores dans Bounce. Sélectionnez *Back* (précédent) pour revenir à l'écran principal.

## **Contrôles**

Les touches de direction < et > permettent de déplacer la balle vers la gauche et vers la droite. Vous pouvez faire sauter la balle à l'aide de la barre Espace. Vous pouvez modifier les touches de contrôle à l'aide de l'option *Change Keys* (redéfinir les touches) dans le menu *Options*.

## **Démonstration**

Modification de la taille<br>Votre balle peut changer de taille si elle touche les objets appropriés. Une grosse<br>
balle rebondit plus haut et se déplace plus rapidement qu'une petite balle ; elle<br>
peut également flotter à la Le jeu comprend de nombreux éléments. Vous pouvez visualiser une démonstration des fonctions du jeu en sélectionnant *Instructions* dans le menu *Start Game* (démarrer le jeu). Vous pouvez quitter la démonstration à tout moment en appuyant sur n'importe quelle touche.

## **Interruption momentanée du jeu**

Pour interrompre momentanément le jeu, appuyez sur la touche Échap ou sur l'un des boutons de commande. Une fois le jeu interrompu, vous pouvez ouvrir le menu *Options* pour redéfinir les touches et régler le volume. Vous pouvez également arrêter le jeu ou le reprendre.

## **Entre les niveaux**

Avant chaque passage à un niveau supérieur, vous avez la possibilité d'enregistrer le jeu, de modifier les options de jeu, de quitter le jeu ou de continuer. L'enregistrement d'un jeu affiche une liste de quatre emplacements destinés aux jeux enregistrés qui contiennent les numéros de niveau des éventuels jeux enregistrés. La sélection de *Options* affiche la même liste que le menu *Options* dans l'écran principal. L'option *End game* (terminer le jeu) permet de quitter le jeu en cours et de revenir à l'écran principal. L'option *Continue* vous permet de passer au niveau supérieur.

Ein de la partie<br>
Le jeu prend fin lorsque vous avez terminé tous les niveaux disponibles ou perdu<br>
toutes vos vies. Si votre score est assez élevé à la fin d'une partie, vous avez la<br>
possibilité d'ajouter votre nom au ta

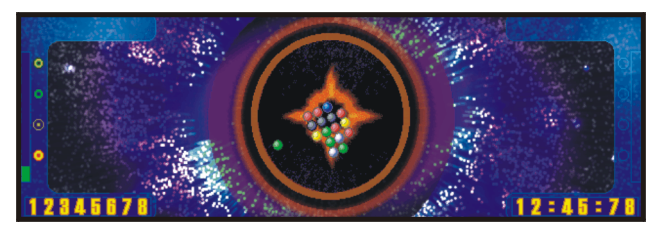

*Figure 8*

## **Configuration requise**

Triplepop requiert au minimum 1,5 Mo de mémoire libre et 800 Ko d'espace disque disponible sur votre Nokia 9210 Communicator ou sur la carte mémoire.

- **1** À l'aide des touches direction, sélectionnez l'icône Triplepop dans la liste **Options**, puis appuyez sur **Ouvrir**.
- **2** Lorsque le logo Triplepop animé s'affiche, appuyez sur une touche pour accéder au menu principal.
- **3** Pour sélectionner des éléments dans les menus, utilisez les touches de direction pour déplacer la surbrillance sur l'élément souhaité et appuyez sur la touche Entrée.

## **Écran principal**

**Pour commencer à jouer à Triplepop**<br> **L** A l'aide des touches direction, sélectionnez l'icône Triplepop dans la liste<br> **Options**, puis appayez sur **Ourvir.**<br> **Longue le logo Triplepop animé s'affiche, appuyez sur une touc** Le menu de l'écran principal possède cinq options : *Start Game* (démarrer le jeu), *Online* (connecté), *Options*, *High Scores* (meilleurs scores) et *Quit* (quitter). Pour sélectionner *Quit*, appuyez sur la touche de direction > et appuyez sur Entrée ou sur le dernier bouton de commande.

## **Menu Start Game**

Le menu *Start Game* possède quatre options : *New Game* (nouveau jeu), *Change Skill* (changer de niveau), *Instructions* et *Back* (précédent). L'option *New Game* lance un nouveau jeu au niveau actuellement défini. L'option *Change Skill* vous permet d'atteindre l'écran *Skill Options* dans lequel vous pouvez modifier le niveau et l'option *Instructions* permet d'afficher les règles du jeu. L'option *Back* (précédent) vous renvoie à l'écran principal.

## **Pour changer de niveau de difficulté**

Le menu *Skill Options* affiche les trois niveaux de difficulté possibles (*Easy* [facile], *Medium* [moyen] et *Hard* [difficile]) ainsi que l'option *Back* pour revenir à l'écran principal. Le niveau sélectionné est mis en surbrillance.

Sélectionnez l'option *Online* pour vous connecter à la page d'accueil de jeux Nokia 9210 Communicator. Notez que votre communicateur doit être configuré de façon à pouvoir accéder à Internet pour que cette fonction puisse être utilisée. Lorsque vous fermez le navigateur, vous revenez au menu principal de Triplepop.

**Remarque :** le téléphone de votre communicateur doit être allumé pour pouvoir utiliser cette fonction. N'allumez pas le téléphone dans des lieux où l'utilisation du téléphone sans fil est interdite, ou lorsqu'il peut causer des interférences ou créer un danger.

## **Options**

**Logicial disponsition disponibility**<br> **Logicial disponsition disponent disponent disponent disponent disponent disponent disponent disponent disponent disponent disponent disponent disponent disponent disponent disponent** Le menu *Options* possède trois options, *Change Sound* (changer le son), *Change Keys* (redéfinir les touches) et *Back* (précédent). L'option *Change Sound* vous permet de régler le volume des effets sonores. L'option *Change Keys* vous permet de redéfinir les touches de contrôle et l'option *Back* vous permet de revenir à l'écran principal.

## **High Scores (meilleurs scores)**

L'option *High Scores* affiche une liste de vos meilleurs scores dans Triplepop. Sélectionnez *Back* (précédent) pour revenir à l'écran principal.

## **Jeu**

Vous avez le contrôle d'un bloc de ballons qui vient se greffer autour d'une pierre noire. Pendant la partie, les ballons viennent de gauche comme de droite, et se dirigent vers le centre où ils se collent les uns aux autres pour former un bloc.

Vous pouvez faire pivoter le bloc à l'aide des touches de direction < et >, ce qui<br>
vous permet de modifier le point d'impact des ballons qui arrivent. Le bloc grossit<br>
jusqu'à ce qu'il dépasse la limite circulaire, ce qui

appuierez sur la touche <fire> (feu). Il existe quatre types de ballon à bonus qui agissent différemment sur le bloc.

Les actions sont les suivantes :

- faire éclater les ballons situés autour du point d'impact dans le bloc,
- faire éclater les ballons depuis le point d'impact jusqu'à la pierre centrale,
- faire éclater un anneau de ballons autour du point d'impact dans le bloc,
- faire éclater tous les ballons dans l'anneau et au-dessus de l'anneau touché.

Si votre score est suffisamment élevé à la fin d'une partie, vous aurez la possibilité d'ajouter votre nom au tableau des meilleurs scores.

## **Contrôles**

Les contrôles par défaut sont les suivants :

- •Gauche – Touche de direction <
- •Droite – Touche de direction >
- •Fire (feu) – Barre Espace

## **Pour interrompre momentanément le jeu**

Pour interrompre momentanément le jeu, appuyez sur la touche Échap ou sur l'un des boutons de commande. Une fois le jeu interrompu, vous pouvez ouvrir les options de jeu pour redéfinir les touches et régler le volume. Vous pouvez également arrêter le jeu ou le reprendre.

## **Card Deck**

Le jeu de cartes Solitaire fait sans doute partie des jeux les plus familiers et populaires. Card Deck pour Nokia 9210 Communicator vous offre un divertissement intéressant et une série de jeux de cartes Solitaire.

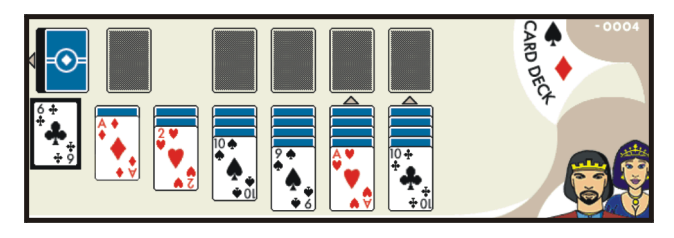

*Figure 9*

- **1** À l'aide des touches direction, sélectionnez l'icône Card Deck dans le groupe d'applications **Options**, puis appuyez sur **Ouvrir**.
- **Configuration requise**<br>
Card Deck requiert environ 1,2 Mo d'espace mémoire libre et 400 Ko d'espace<br>
disque disponible sur votre Nokia 9210 Communicator ou sur votre carte mémoire.<br> **Pour démarrer Card Deck**<br> **1** À l'aid **2** Dans l'écran de démarrage de Card Deck, appuyez sur *Play*, puis sélectionnez un jeu dans la liste affichée. Pour en savoir plus sur les règles des différents jeux, appuyez sur  $Ctrl + H$ .

## **Contrôles**

- Pour déplacer le curseur, utilisez les touches de direction.
- Pour passer d'un jeu de cartes à un autre, appuyez sur la touche de  $direction < 0$ u >
- Pour vous déplacer dans un jeu de cartes, appuyez sur la touche de direction Haut ou Bas.
- Pour déplacer une carte, appuyez sur la barre Espace ou sur la touche <Z>.
- Pour distribuer de nouvelles cartes, appuyez sur la touche Entrée.

## **Online (connecté)**

Pour obtenir des conseils et astuces relatifs à ce jeu ainsi qu'aux autres jeux installés sur votre Nokia 9210 Communicator, visitez la page d'accueil correspondante à l'adresse suivante : www.nokia.com/games/92xx.

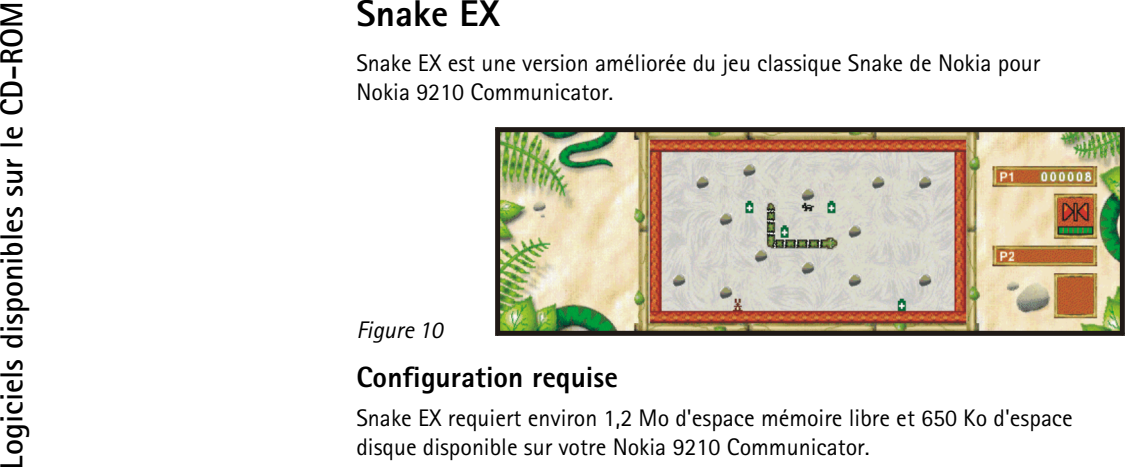

## **Pour commencer à jouer à Snake EX**

- **1** À l'aide des touches direction, sélectionnez l'icône Snake EX dans le groupe d'applications **Options**, puis appuyez **Ouvrir**.
- **2** Dans l'écran de démarrage animé de Snake EX, appuyez sur *Settings* et *Mode* pour sélectionner les paramètres relatifs aux commandes, à la difficulté du jeu et à la fonction multijoueur.
- **3** Appuyez sur *Play* pour démarrer un nouveau jeu.

**Jeu**<br>
Déplacez le serpent vers les éléments représentant de la nourriture. L'ingestion de<br>
certe nourriture le fera s'allonger. Vous ne pouvez pas arrêter la progression du<br>
serpent ou faire reculer celui-ci. Attention à

## **Commandes et langue**

Le contrôle du serpent s'effectue de trois façons :

- Directe à l'aide des touches de direction.
- Relative à l'aide des touches de direction < et >. Le serpent se déplace dans le sens horaire ou anti-horaire.
- En diagonale à l'aide des flèches Diagonales. La flèche supérieure gauche permet de déplacer le serpent vers le haut ou vers la gauche tandis que la flèche inférieure droite permet de déplacer le serpent vers le bas ou vers la droite, par exemple.

Le serpent a une langue. Vous pouvez l'utiliser pour attraper la nourriture à<br>distance. Utilisez la barre Espace pour commander la langue.<br>Niveaux de difficulté.<br>Le jeu comporte cinq niveaux de difficulté. Au premier nivea

Le jeu comporte sept bonus différents. Ils peuvent soit faciliter le jeu, soit en augmenter provisoirement la difficulté. Vous ne pouvez pas en connaître les effets par avance.

- Profusion de nourriture : de la nourriture supplémentaire s'affiche à l'écran.
- Caractère invincible : le serpent peut traverser les murs et passer sur sa queue sans mourir.
- Réducteur : réduit la taille du serpent. L'effet est permanent.
- Ralentisseur : réduit la vitesse de déplacement du serpent.
- Fonctions inversées : inverse vos commandes de jeu.
- Langue : double la longueur de la langue.
- Turbo : augmente la vitesse de déplacement du serpent.

<span id="page-43-0"></span>**Autres**<br> **Polices**<br>
Des polices supplémentaires permettant d'augmenter le nombre de styles de<br>
Correcteur orthographique<br>
Si vous installez l'application Spell checker sur votre Nokia 9210 Communicator,<br>
Si vous installez

textes anglais.